## **Ankara Üniversitesi IOS İşletim Sistemi İçin VPN Kurulum Kitapçığı**

App Store'a girerek arama satırına Global Protect yazıp aratınız.

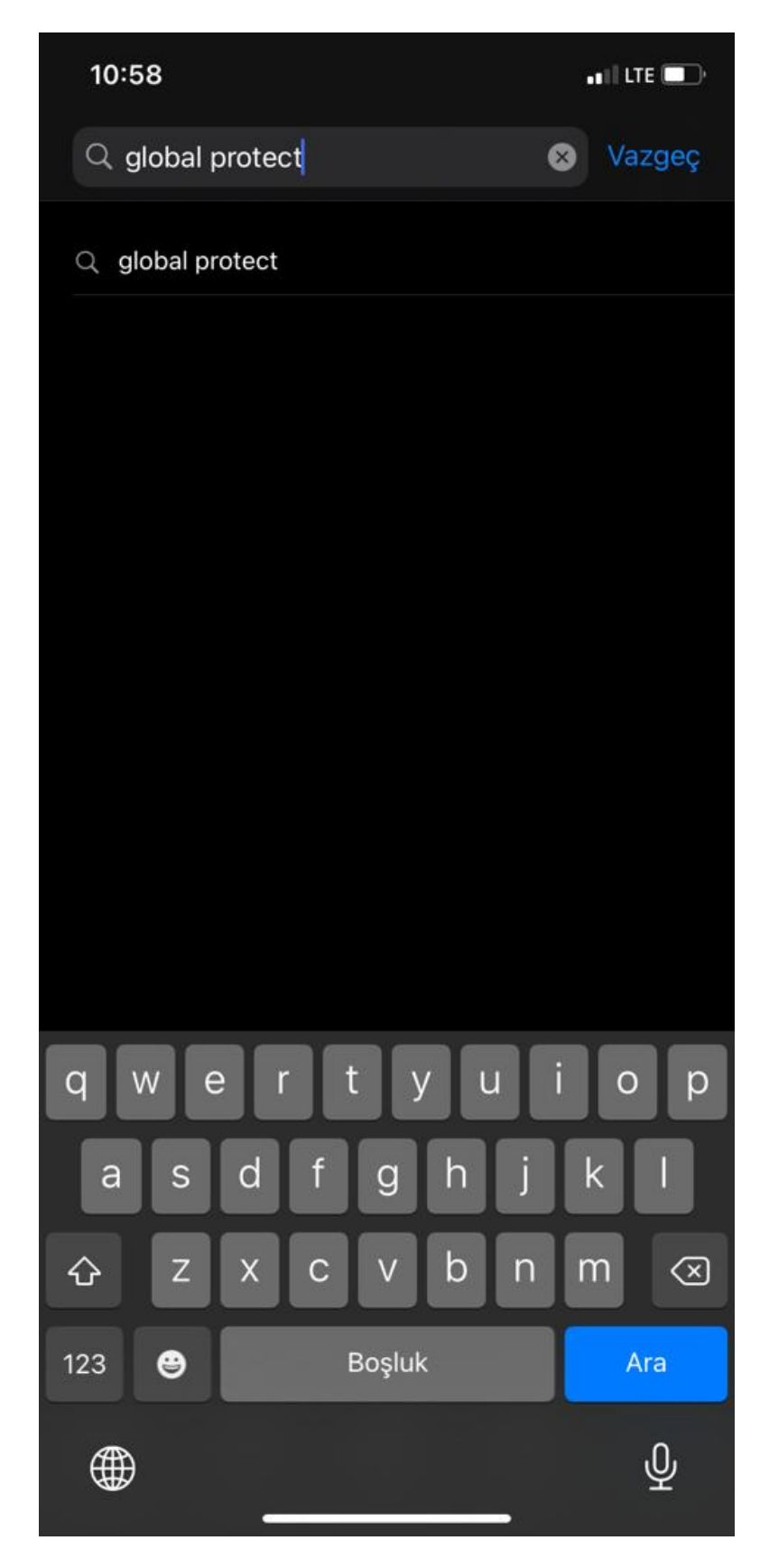

Çıkan sonuçlarda Global Protect'e tıklayarak programı indirilniz.

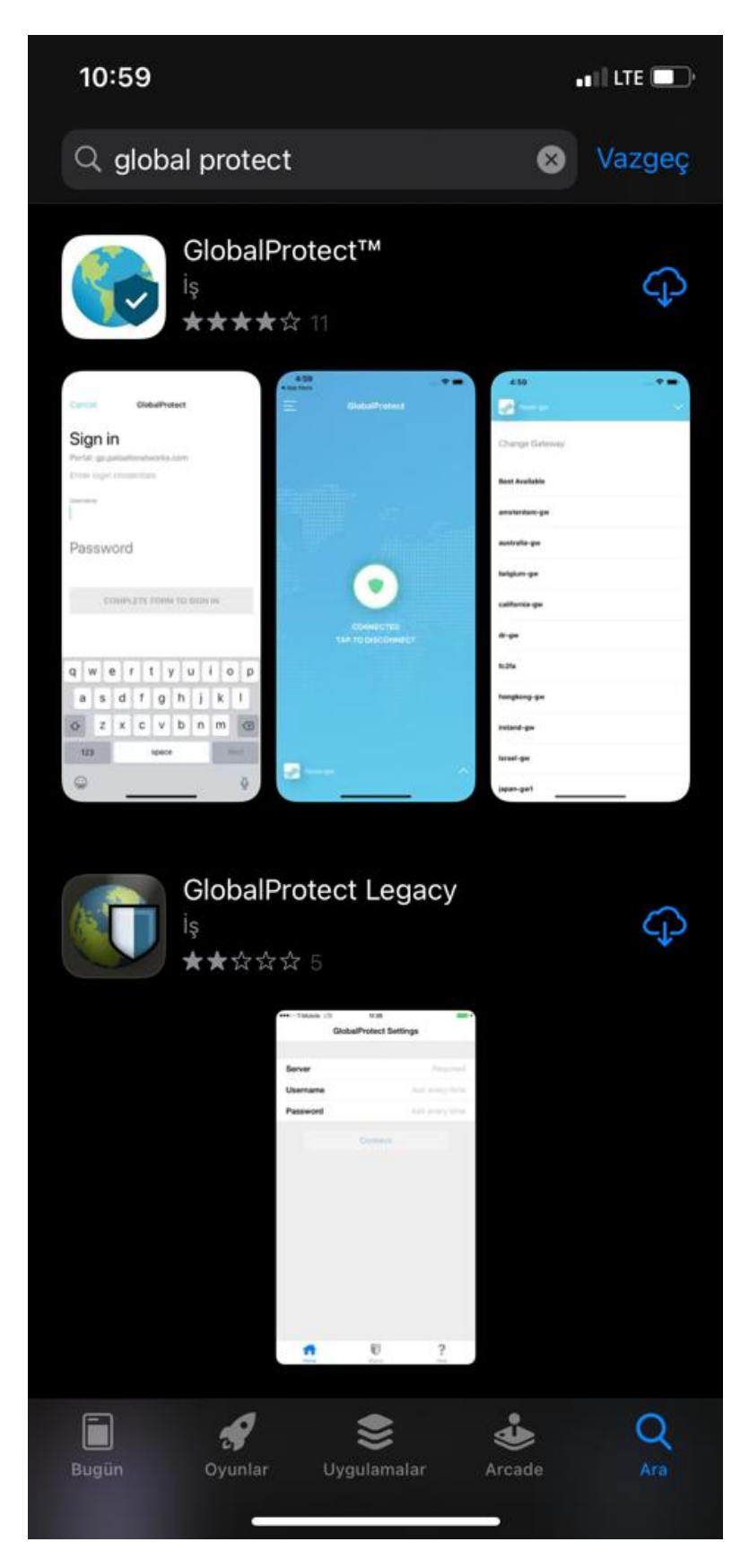

Programı indirdikten sonra ana ekranda program ikonuna tıklayarak açınız.

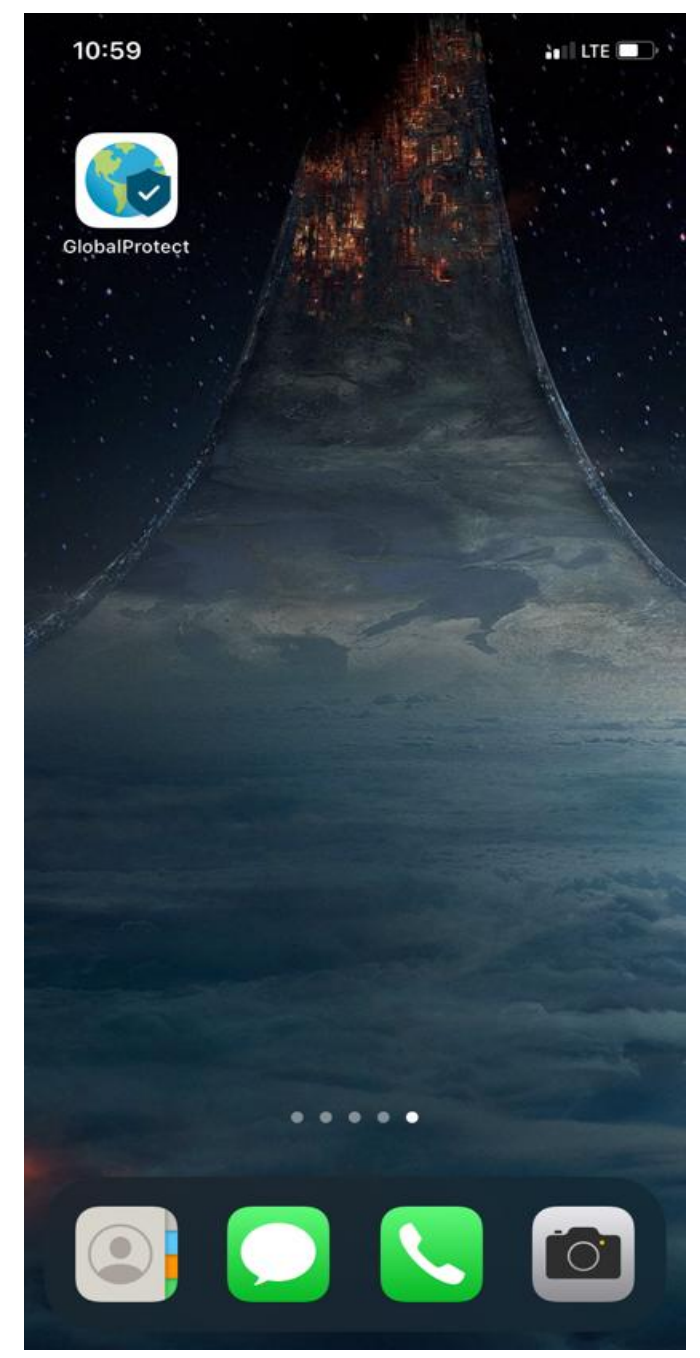

Açılan ekranda Address kısmına vpn.ankara.edu.tr yazınız ve Connect'e tıklayınız.

GlobalProtect

## What's your portal address?

Address

vpn.ankara.edu.tr

**CONNECT** 

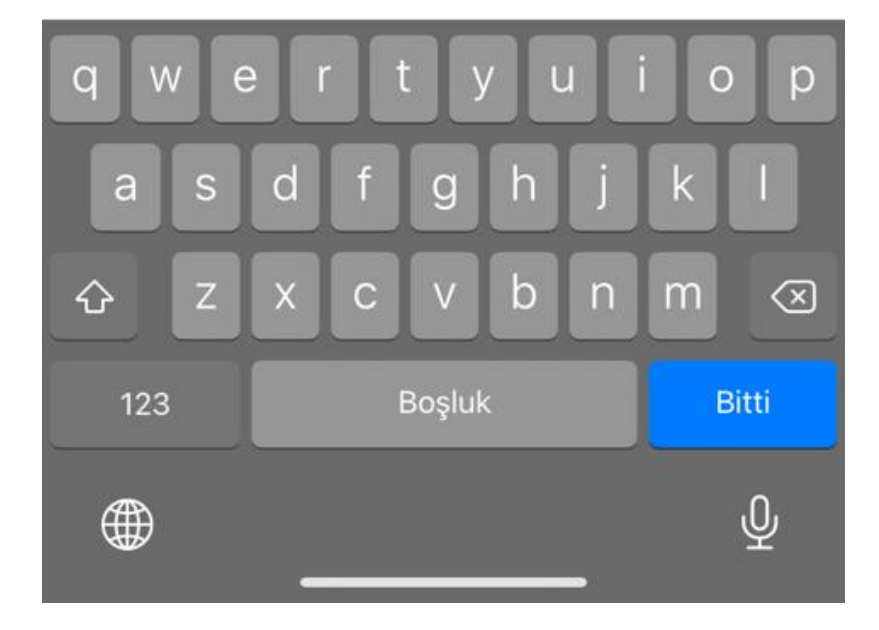

 Açılan ekranda Global Protect'i VPN konfigürasyonuna eklemek için İzin Ver seçeneğini seçiniz.

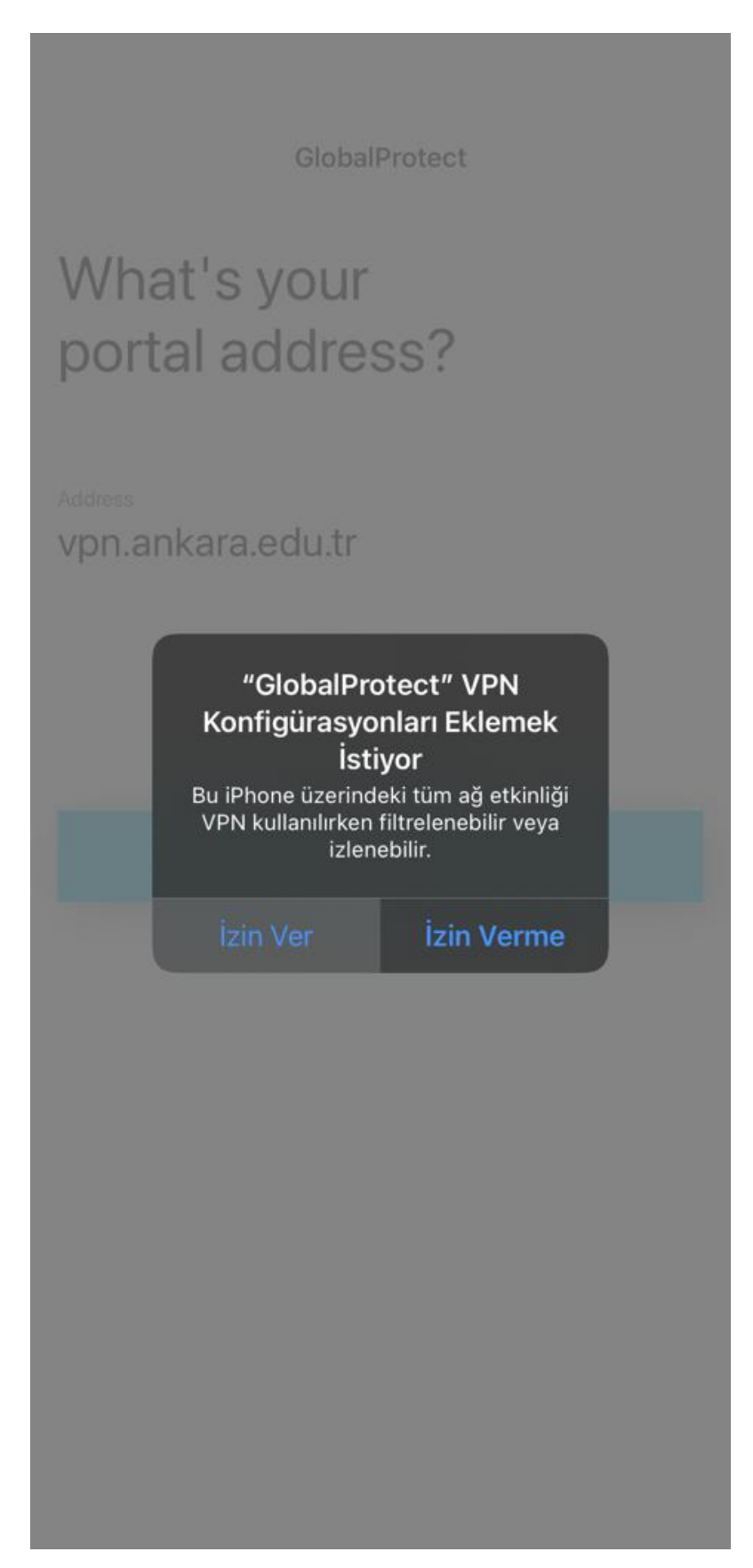

Açılan ekranda telefonun parolasını giriniz.

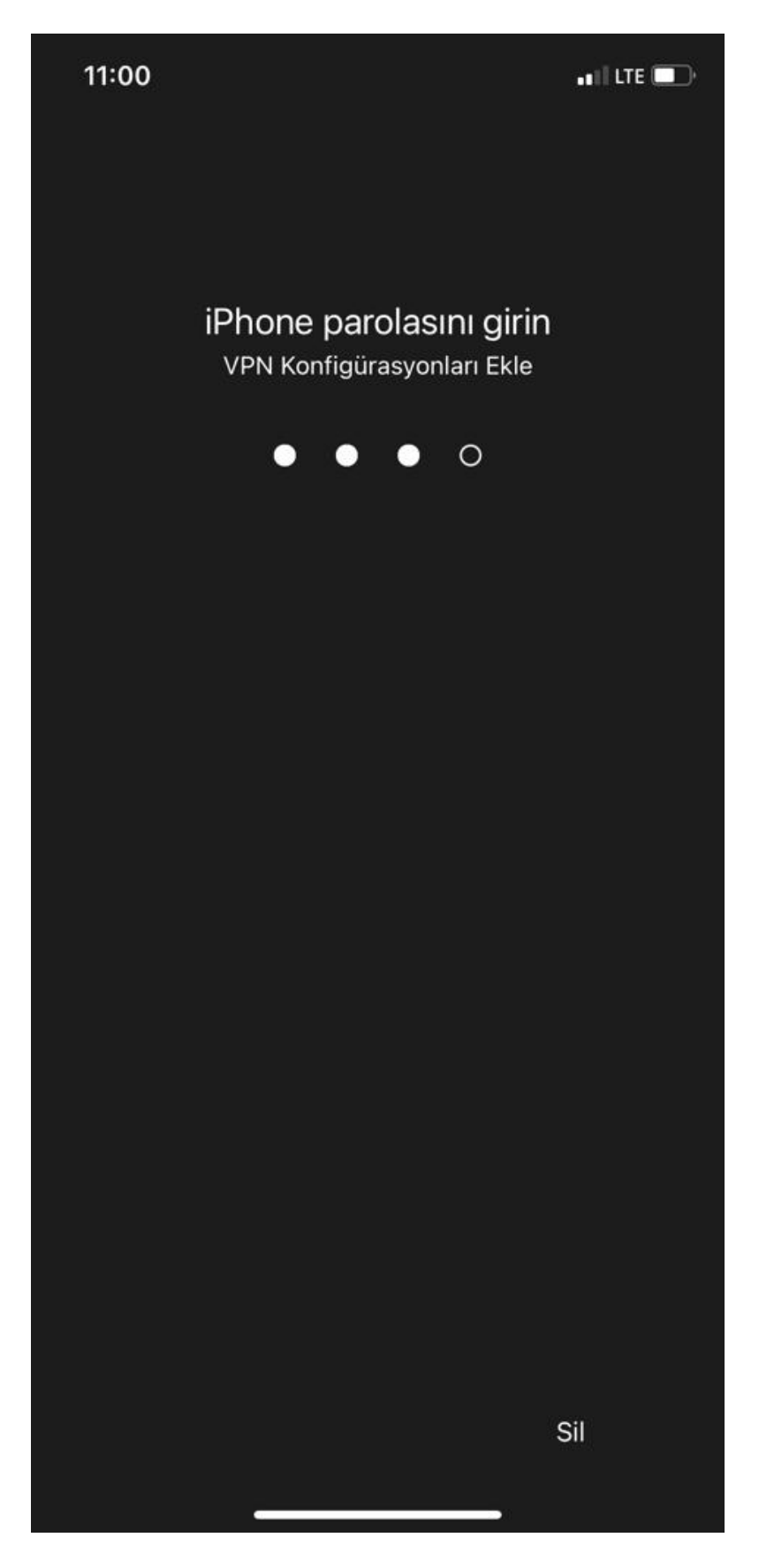

Açılan ekranda username kısmına TC Kimlik Numaranızı, Password kısmına  $\bullet$ da https://kds.ankara.edu.tr adresinde belirlediğiniz şifreyi yazarak SIGN IN'e tiklayınız.

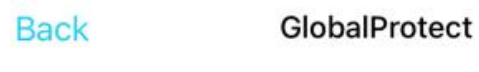

Sign in

Portal: vpn.ankara.edu.tr

Enter login credentials

Username

## **TC Kimlik Numarası**

Password

Show

**SIGN IN** 

Connected yazısını gördüğünüzde bağlantınız gerçekleşmiştir.

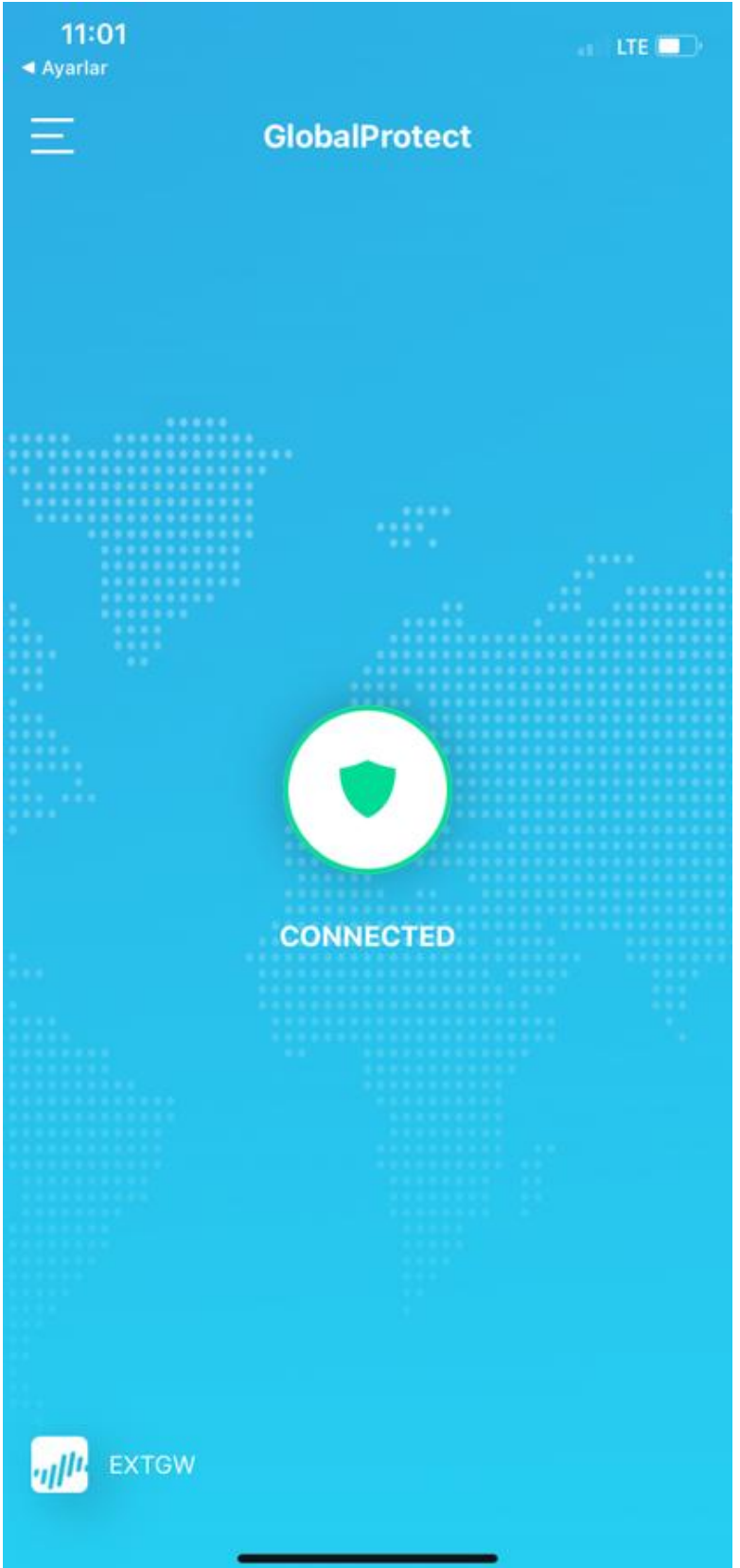

 Vpn bağlantısını sonlandırmak istediğinizde GlobalProtect ekranının sağ üst köşesindeki 3 çizgi simgesine tıklayarak SIGN OUT'u seçiniz.

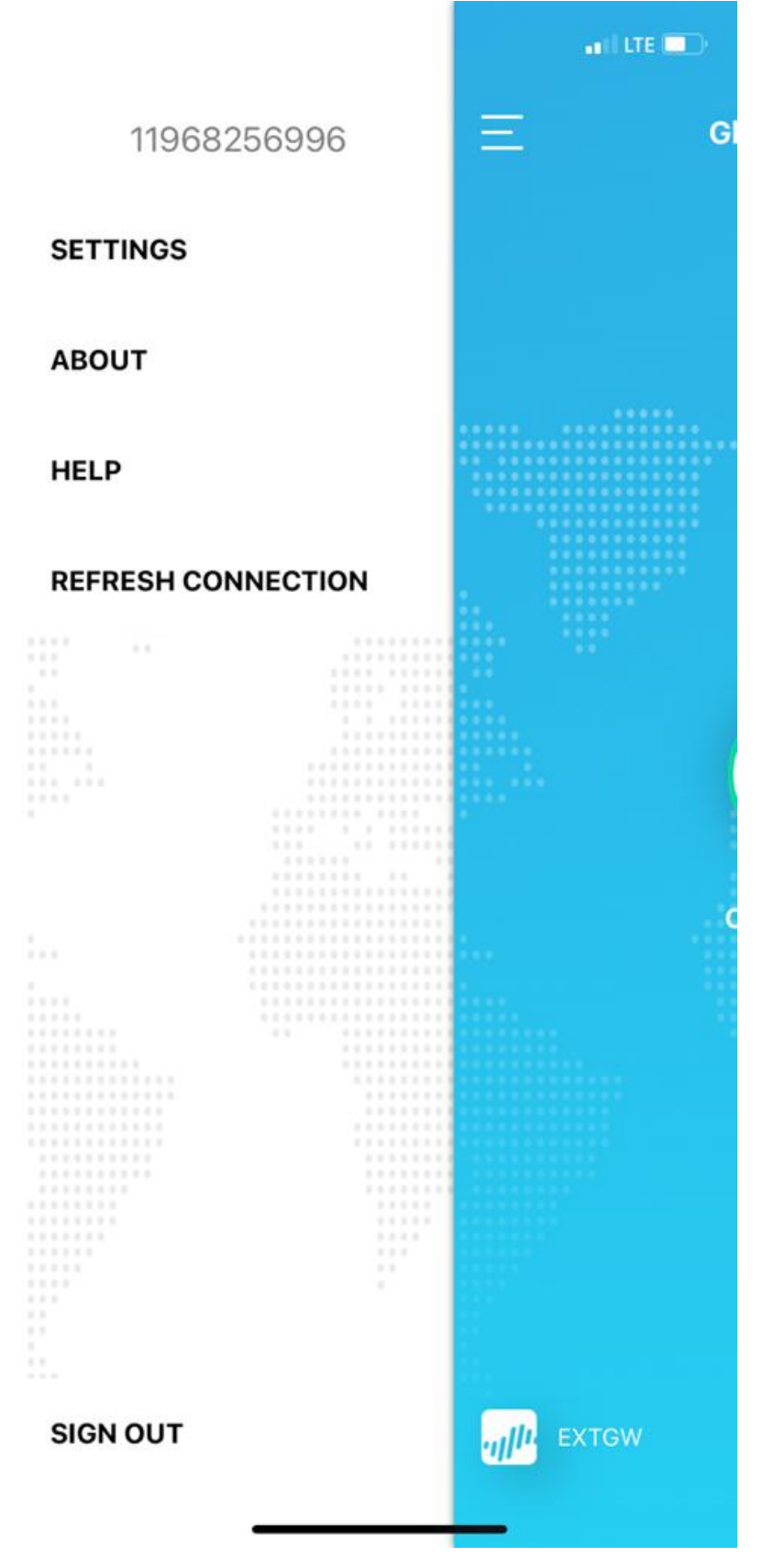

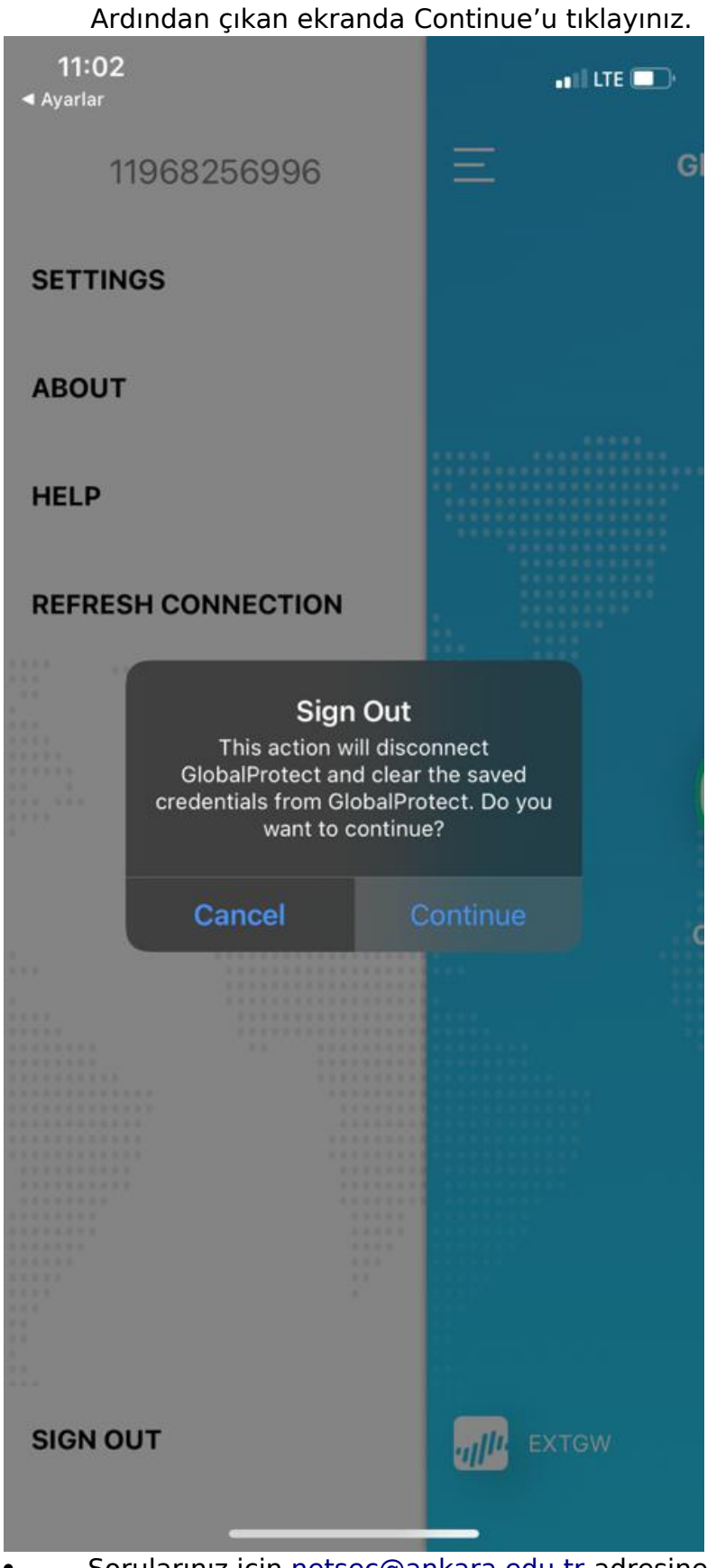

 Sorularınız için [netsec@ankara.edu.tr](mailto:netsec@ankara.edu.tr) adresine e-posta ile ulaşabilirsiniz.